Comindware<sup>®</sup>

# Comindware Моё здание. Инструкции по установке экземпляра ПО

© Comindware, 2009–2023. Все права защищены.

### Версия документа: 1.0

Дата публикации: 12.01.2023

## ИСТОРИЯ ИЗМЕНЕНИЙ

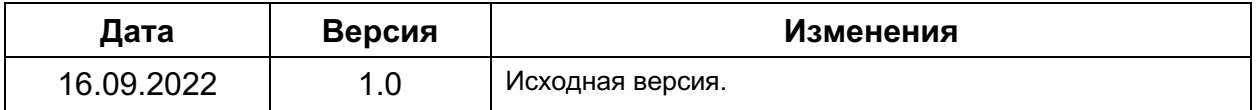

# ОГЛАВЛЕНИЕ

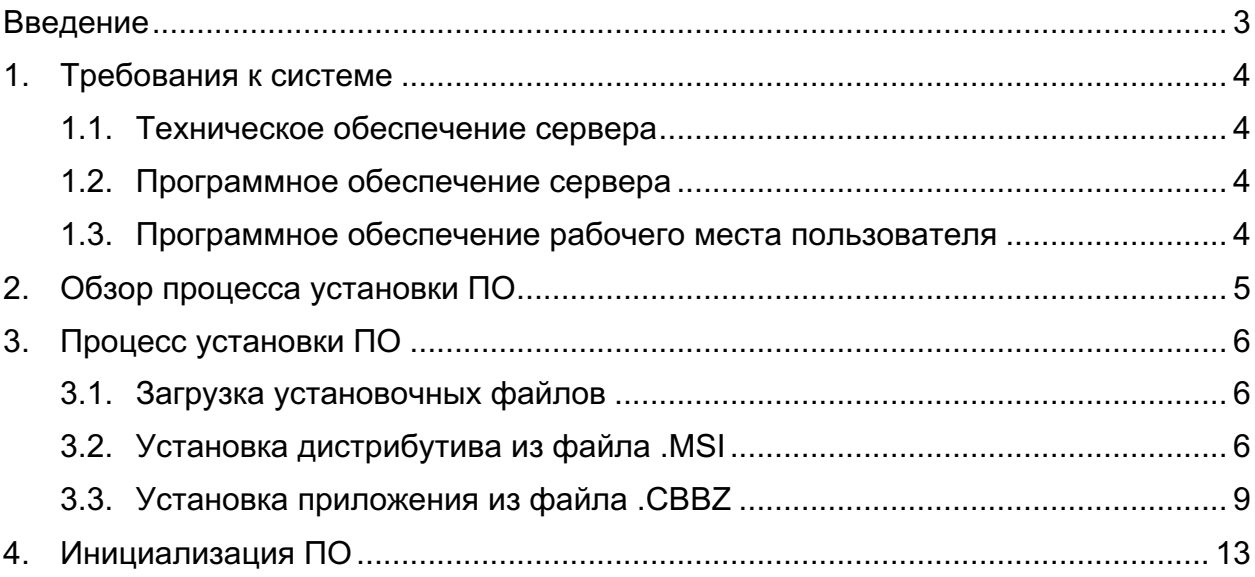

## ВВЕДЕНИЕ

В настоящем документе представлены инструкции по установке серверной части ПО «Comindware Моё здание» (далее «ПО»).

Установка клиентской части ПО не требуется, так как эксплуатация ПО осуществляется с помощью веб-браузера.

Подробные сведения об архитектуре и рекомендации по развёртыванию ПО см. в базе знаний: https://kb.comindware.ru.

## 1. ТРЕБОВАНИЯ К СИСТЕМЕ

Для установки ПО в минимальной конфигурации (до 200 активных пользователей, один сервер для разработки, тестирования и эксплуатации ПО) требуется перечисленное ниже программное и техническое обеспечение.

#### 1.1. Техническое обеспечение сервера

- 1) Центральный процессор 4 ядра от 3,7 ГГц
- 2) Высокоскоростной SSD-накопитель.
- 3) Свободное место на SSD-накопителе: 32 ГБ.
- 4) Объём оперативной памяти: 16 ГБ.

Фактические требования к техническому обеспечению могут значительно отличаться и зависят от следующих факторов:

- количества активных пользователей ПО, т. е. пользователей, регулярно генерирующих данные;
- количества запускаемых процессов;
- количества настроенных вычислений, правил, условий и зависимостей данных;
- объёма хранимой информации и документов.
- 1.2. Программное обеспечение сервера
	- 1) Операционная система: Windows или Linux.
	- 2) Сервер Elasticsearch в конфигурации с одним узлом (допустимо развёртывание на одной машине с ПО).
- 1.3. Программное обеспечение рабочего места пользователя
	- 1) Операционная система: Windows, macOS или Linux.
	- 2) Веб-браузер: Google Chrome, Mozilla Firefox, Microsoft Edge или Safari последней версии.

## 2. ОБЗОР ПРОЦЕССА УСТАНОВКИ ПО

Серверная часть ПО поставляется в виде двух файлов:

- 1) дистрибутив ПО Comindware Business Application Platform в формате .MSI;
- 2) приложение «Comindware Моё здание» в формате .CBBZ.

Процесс установки ПО состоит из следующих этапов:

- 1) загрузка установочных файлов;
- 2) при необходимости загрузка и установка ПО Elasticsearch;
- 3) установка дистрибутива из файла .MSI;
- 4) установка приложения из файла .CBBZ.

# 3. ПРОЦЕСС УСТАНОВКИ ПО

#### 3.1. Загрузка установочных файлов

Загрузите установочные файлы по полученным от компании Comindware ссылкам:

- 1) дистрибутив ПО вида ComindwarePlatform\_X.X.XXX.X.msi (X.X.XXX.X номер версии ПО).
- 2) приложение вида ComindwareREM\_X.X.cbbz (X.X.XXX.X номер версии приложения).
- 3.2. Установка дистрибутива из файла .MSI
- 3.2.1. Запустите файл Comindware.Platform\_<номер версии>.msi.

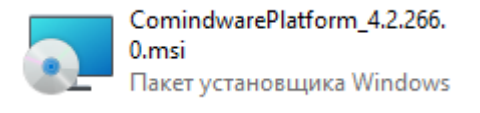

*Установочный файл*

3.2.2. Если отобразится окно контроля учётных записей, нажмите кнопку «**Да**», чтобы подтвердить установку.

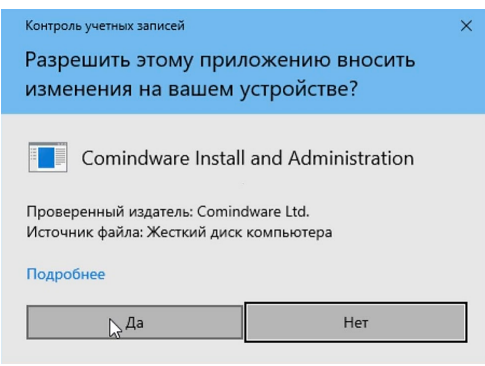

*Окно контроля учётных записей*

3.2.3. Будет выполнена установка Утилиты администрирования (по умолчанию на диск C).

3.2.4. Отобразится начальное окно Утилиты администрирования.

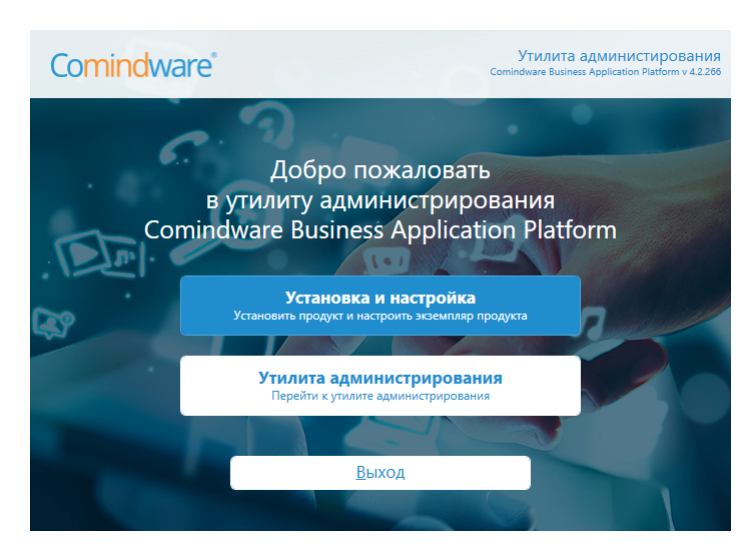

*Начальное окно Утилиты администрирования*

- 3.2.5. Нажмите кнопку «**Установка и настройка**».
- 3.2.6. Отобразится окно «**Проверка минимальных требований ПО**»

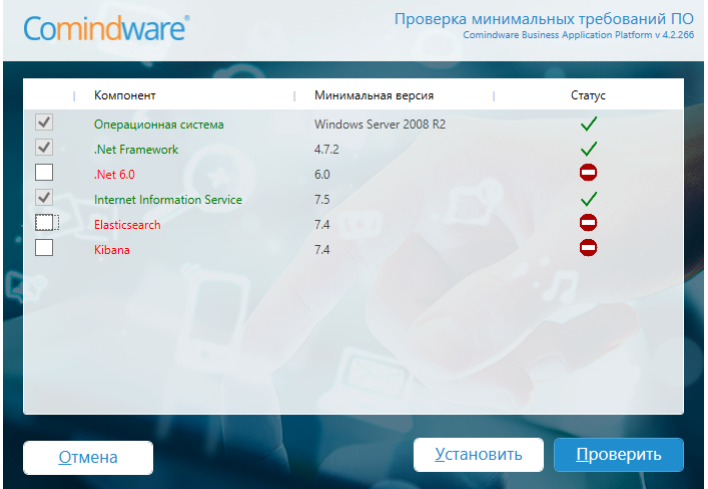

*Окно «Проверка минимальных требований ПО»*

- 3.2.7. Нажмите кнопку «**Проверить**».
- 3.2.8. Отобразится окно «**Лицензионное соглашение**».

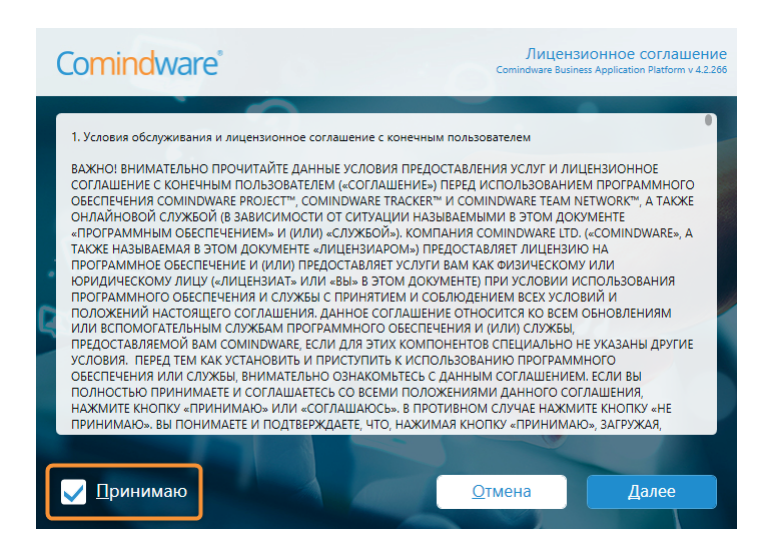

*Окно «Лицензионное соглашение»*

3.2.9. Чтобы подтвердить согласие с лицензионным соглашением, установите флажок «**Принимаю**».

- 3.2.10. Нажмите кнопку «**Далее**».
- 3.2.11. Отобразится окно «**Установка новой версии продукта**».

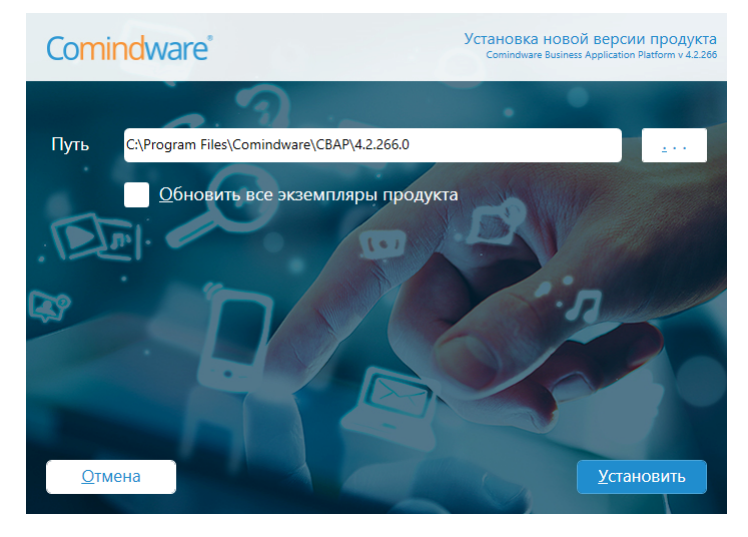

*Окно «Установка новой версии продукта»*

3.2.12. Чтобы запустить установку ПО, нажмите кнопку «**Установить**».

3.2.13. Будет выполнена установка ПО.

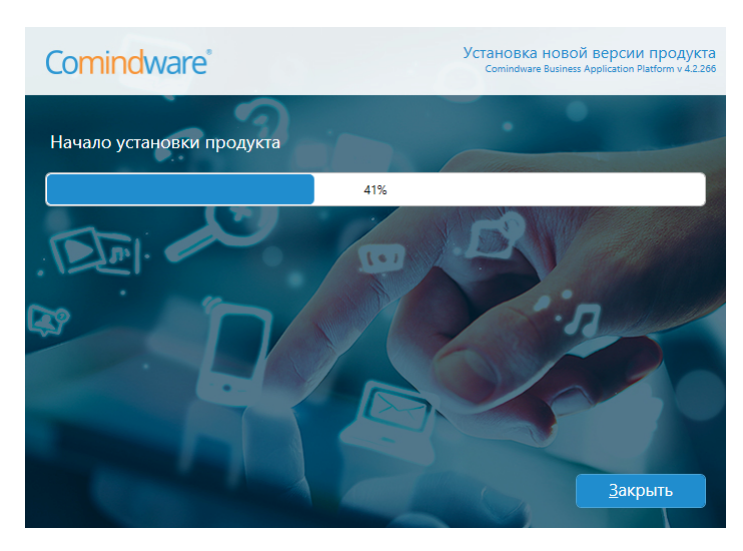

*Установка ПО*

3.2.14. Отобразится сообщение о завершении установки с указанием установленной версии ПО.

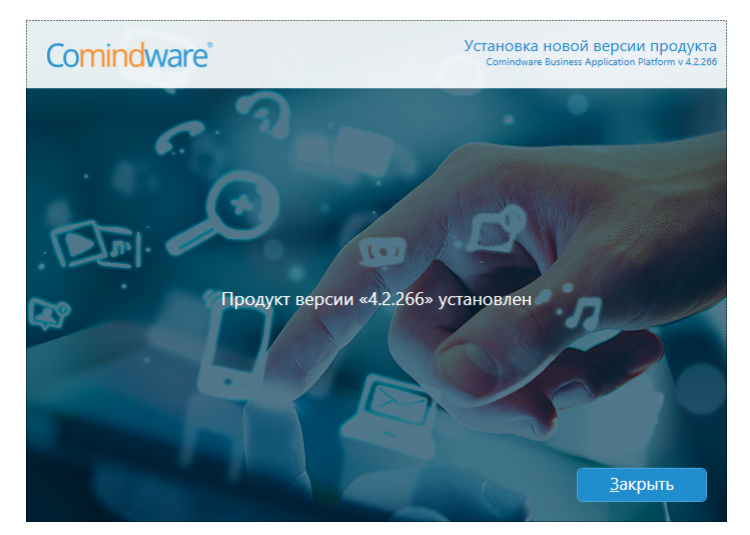

*Сообщение о завершении установки ПО*

- 3.2.15. Нажмите кнопку «**Закрыть**».
- 3.3. Установка приложения из файла .CBBZ
- 3.3.1. В главном окне Утилиты администрирования нажмите кнопку «**Создать**».

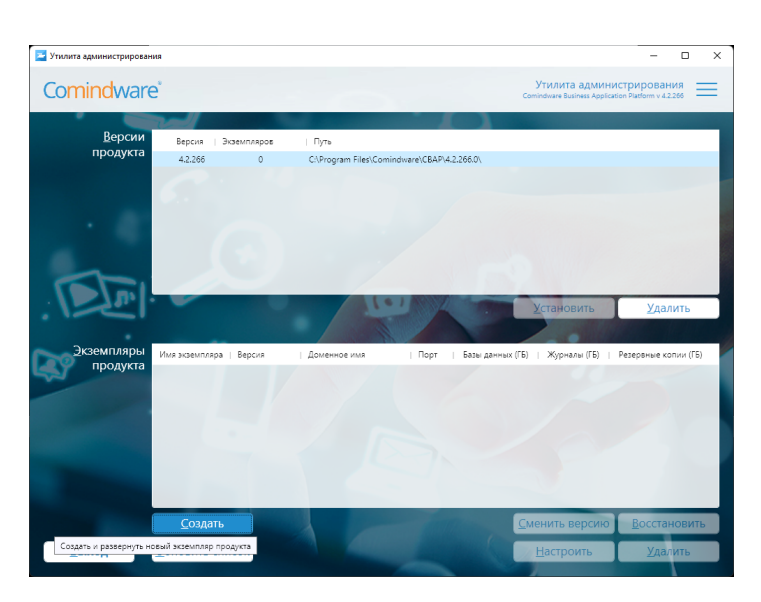

*Создание нового экземпляра системы*

3.3.2. Отобразится окно «Создание нового экземпляра системы».

| Comindware <sup>®</sup>         | Создание экземпляра продукта<br>Comindware Business Application Platform v 4.2.266 |
|---------------------------------|------------------------------------------------------------------------------------|
|                                 | Имя экземпляра Comindware SRM                                                      |
| Доменное имя                    | <b>CMWSRM</b>                                                                      |
| Порт                            | 80                                                                                 |
| Версия                          | 4.2.266.0                                                                          |
| Путь                            | C:\ProgramData\Comindware\Instances                                                |
| Восстановить из резервной копии | C:\Downloads\ComindwareSRM_1.1.cbbz                                                |
|                                 | Настроить пути к файлам                                                            |
|                                 |                                                                                    |
| Закрыть                         | Далее                                                                              |

*Окно «Создание нового экземпляра системы»*

3.3.3. Укажите параметры нового экземпляра системы.

3.3.4. «**Имя экземпляра**» — название экземпляра ПО, которое будет служить его идентификатором. Имя экземпляра ПО впоследствии нельзя будет изменить.

3.3.5. «**Доменное имя**» — введите доменное имя, по которому будет доступен веб-сайт экземпляра ПО.

3.3.6. «**Порт**» — укажите порт, которому будет доступен веб-сайт экземпляра ПО.

3.3.7. «**Версия**» — выберите версию ПО, которую требуется использовать для данного экземпляра системы.

3.3.8. «**Путь**» — укажите, папку в которую требуется установить экземпляр ПО.

3.3.9. «**Восстановить из резервной копии**» — установите этот флажок и выберите полученный файл приложения «Comindware Моё здание» с расширением .CDBBZ. См. параграф 2 раздела 2 «*Обзор процесса установки*  ПО».

3.3.10. «**Настроить пути к файлам**» — установите этот флажок, если требуется изменить заданные по умолчанию пути к файлам экземпляра системы.

3.3.11. Если был установлен флажок «**Настроить пути к файлам**», нажмите кнопку «**Далее**».

3.3.12. Отобразится окно «**Настройка путей к файлам экземпляра продукта**».

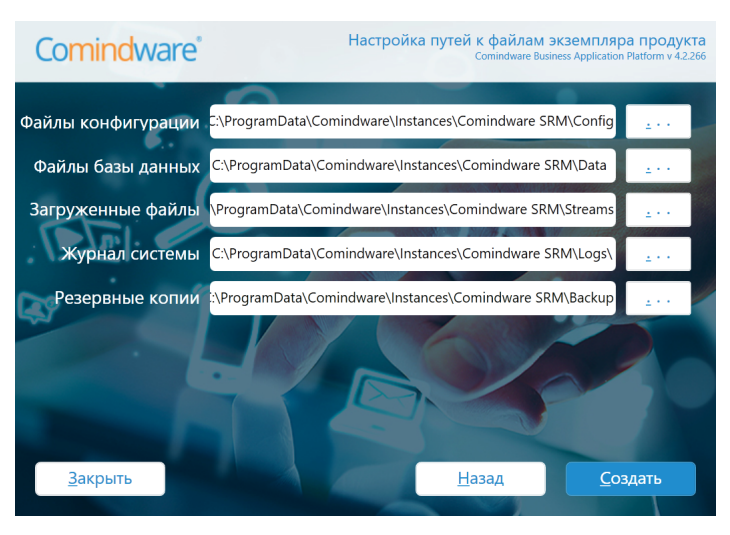

*Окно «Настройка путей к файлам экземпляра системы»*

- 3.3.13. Укажите необходимые пути для хранения файлов экземпляра системы.
- 3.3.14. Нажмите кнопку «**Создать**».
- 3.3.15. Утилита администрирования создаст новый экземпляр системы.
- 3.3.16. Отобразится сообщение об успешном создании экземпляра системы.

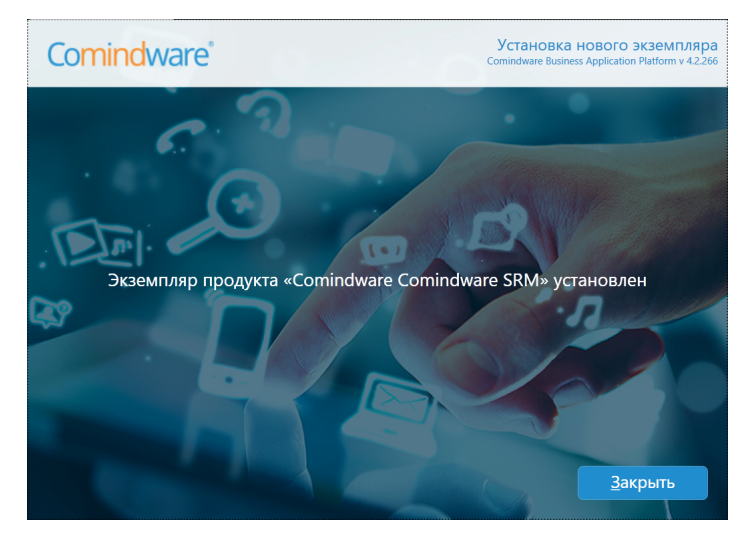

*Сообщение об успешном создании экземпляра системы*

3.3.17. Нажмите кнопку «**Закрыть**».

3.3.18. Новый экземпляр ПО появится в списке «**Экземпляры продукта**» в главном окне Утилиты администрирования.

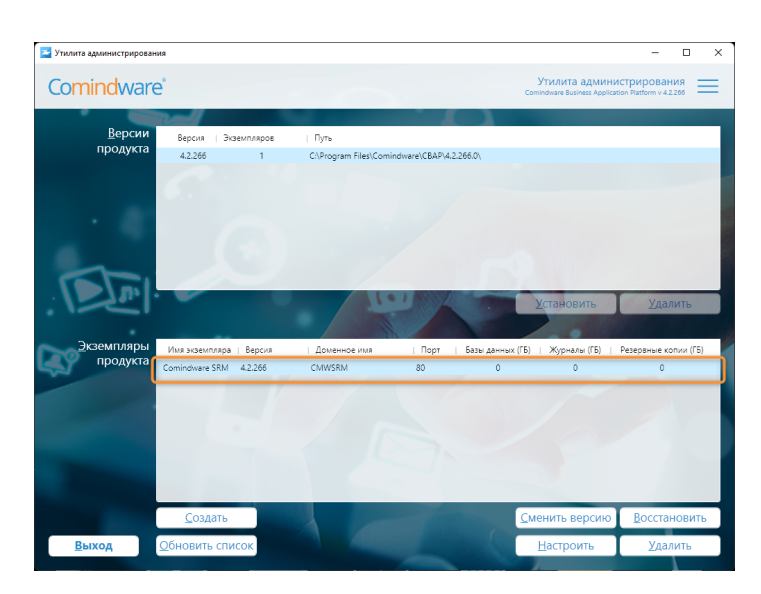

*Созданный экземпляр в списке «Экземпляры продукта»*

3.3.19. Кроме того, новый экземпляр ПО появится в списке сайтов в Диспетчере служб IIS.

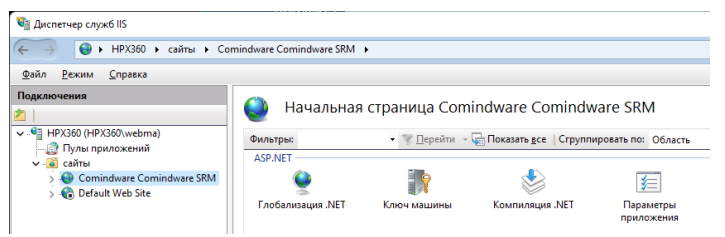

*Веб-сайт созданного экземпляра ПО в Диспетчере служб IIS*

# 4. ИНИЦИАЛИЗАЦИЯ ПО

3.3.20. Чтобы перейти на веб-сайт экземпляра ПО, выберите его в списке «**Экземпляры продукта**» и щёлкните правой кнопкой мыши.

3.3.21. В контекстном меню выберите пункт «**Перейти на веб-сайт**».

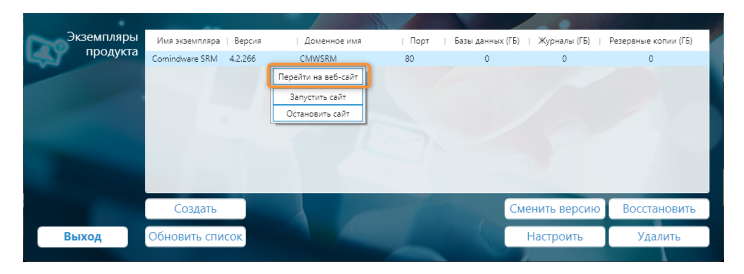

*Переход на веб-сайт экземпляра ПО*

3.3.22. В веб-браузере откроется страница входа в экземпляр ПО.

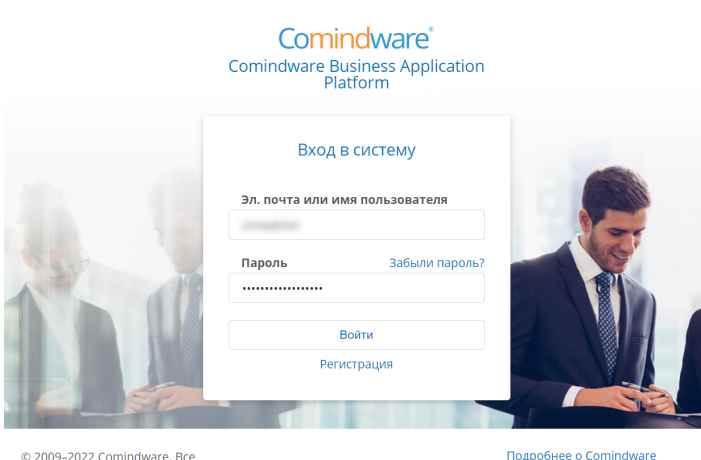

© 2009–2022 Comindware. Все<br>права защищены.

Подробнее о Comindware<br>Business Application Platform

*Страница входа в экземпляр ПО*

3.3.23. Введите предоставленные компанией Comindware учётные данные администратора ПО.

3.3.24. При необходимости следующей странице укажите данные для подключения к своему серверу Elasticsearch и нажмите кнопку «**Далее**».

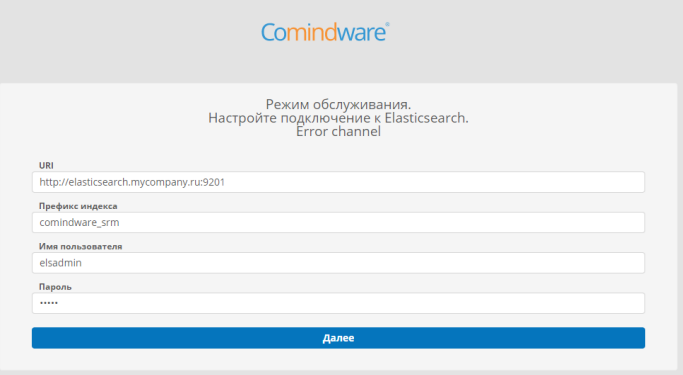

*Страница настройки подключения к серверу Elasticsearch*

3.3.25. Откроется страница «**Мои задачи**» для администратора. В панели навигации слева будут отображаться доступные администратору функции.

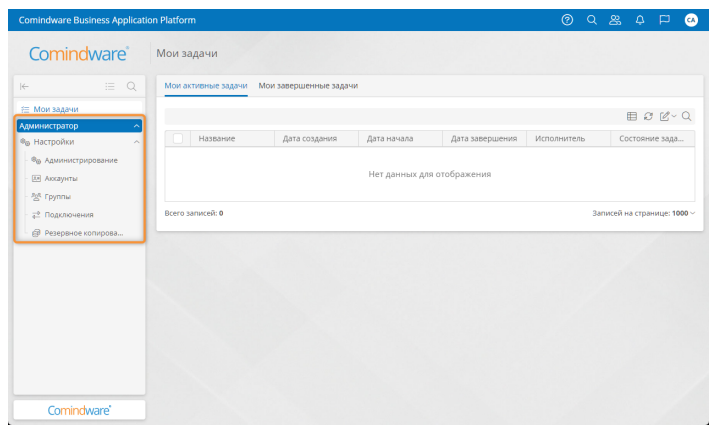

*Начальная страница для администратора*

3.3.26. Подробные сведения об использовании ПО см. в документе «*Comindware Моё здание. Общее руководство*».